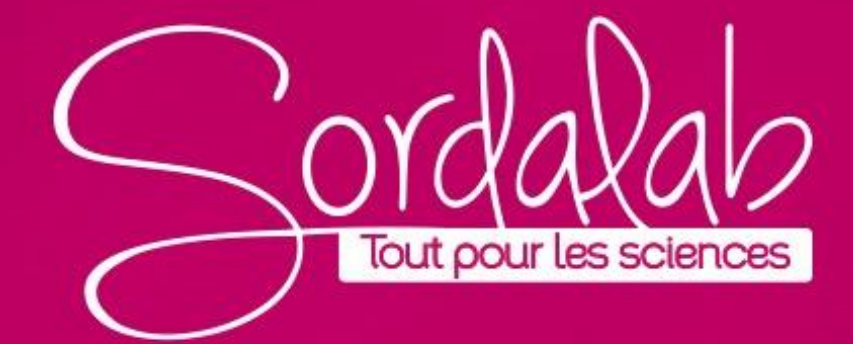

## **TITRAGE acide-base / Capteur pH**

Matériel nécessaire :

- **Capteur pH PS-3204**
- Bécher, burette, agitateur

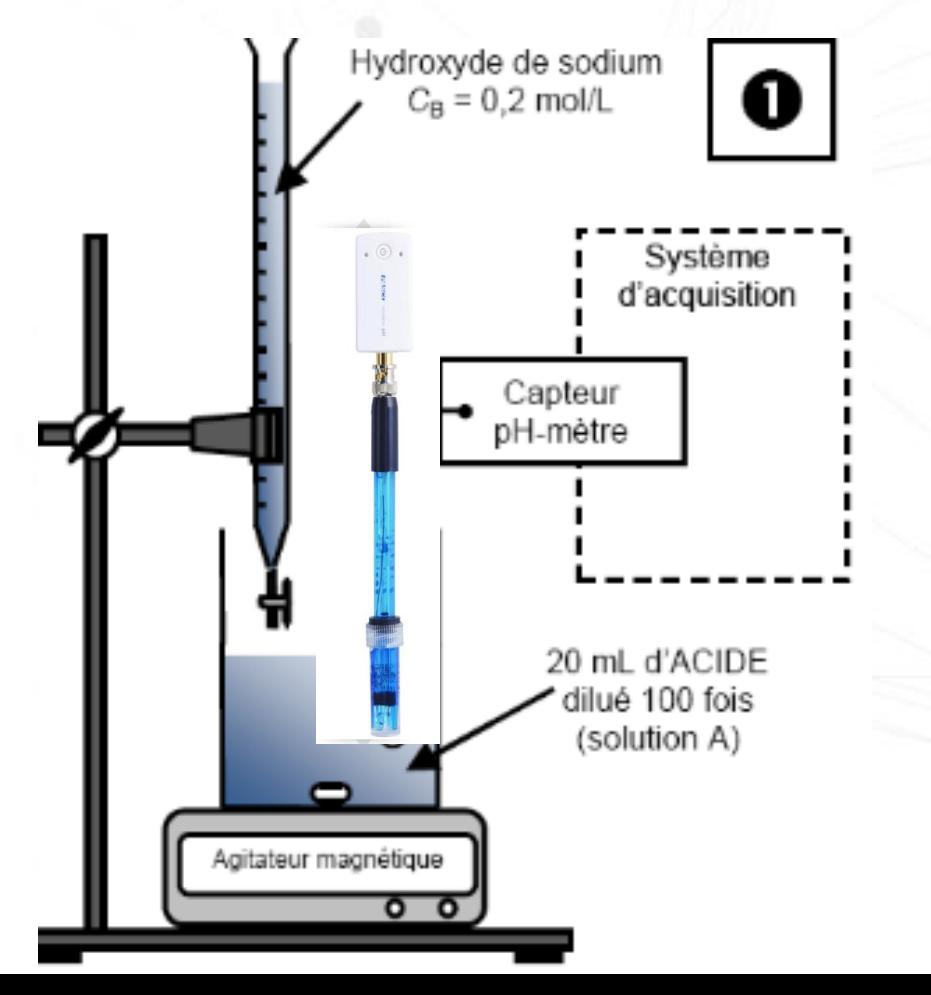

 $(G)$ 

### **TITRAGE acide-base / Capteur pH**

- 1. Lancez Capstone.
- 2. Connectez le capteur dans « Interface/Réglage » en cliquant dessus.

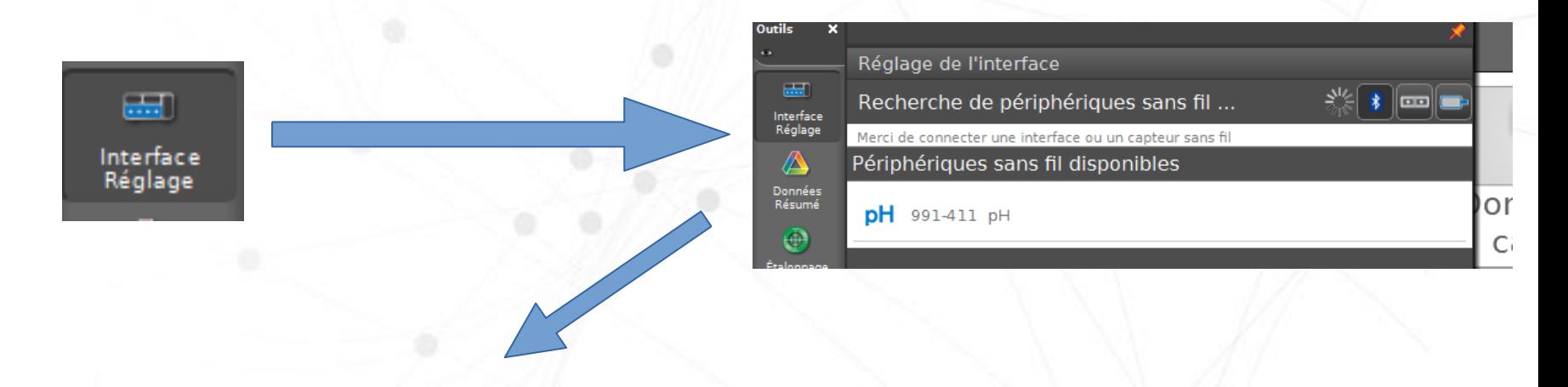

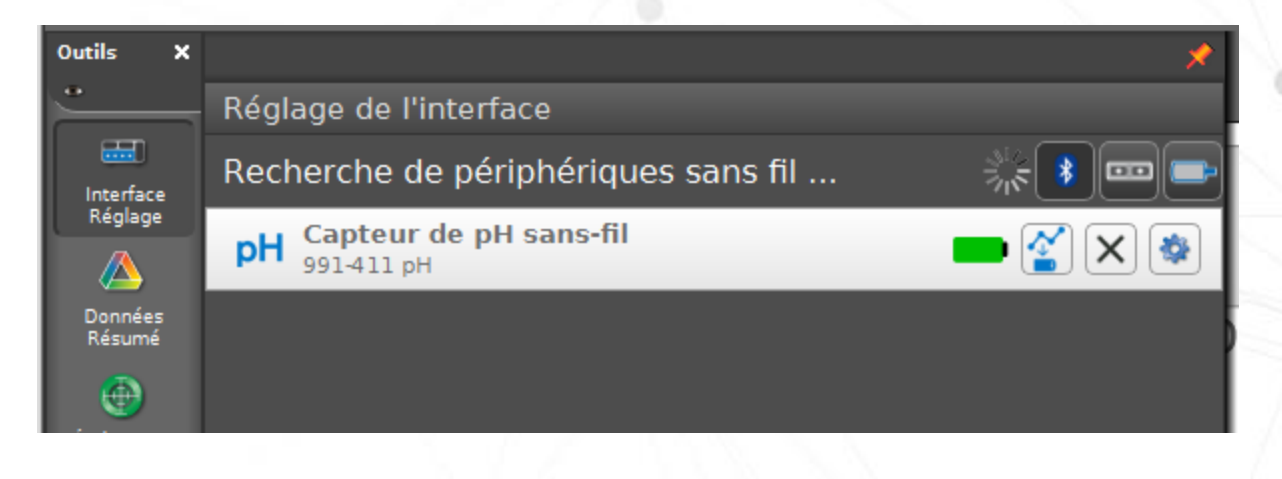

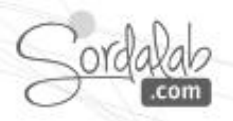

## **TITRAGE acide-base / Configuration de l'affichage**

3. Sur la page d'accueil, dans le menu déroulant de « Données du capteur », choisissez « Échantillonnage manuel ».

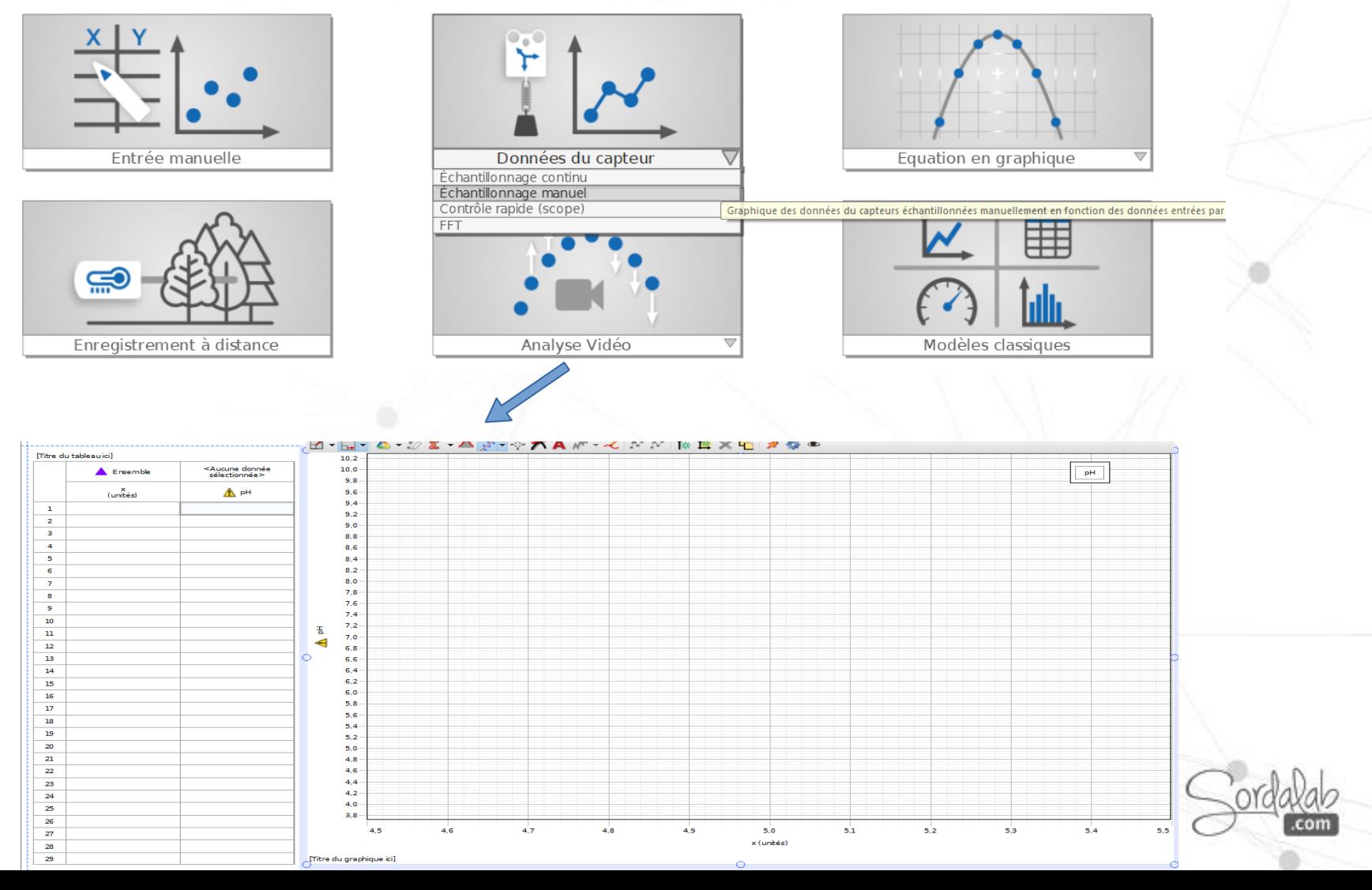

### **TITRAGE acide-base / Configuration de l'affichage**

4. Créez la variable V*olume* dont les valeurs seront renseignées dans le tableau par l'élève. Dans le tableau, cliquez sur « x (unités) », sélectionnez « Créer une nouvelle » puis « Données saisies par l'utilisateur ». Enfin, écrivez que ce sera le « Volume » et l'unité en ml.

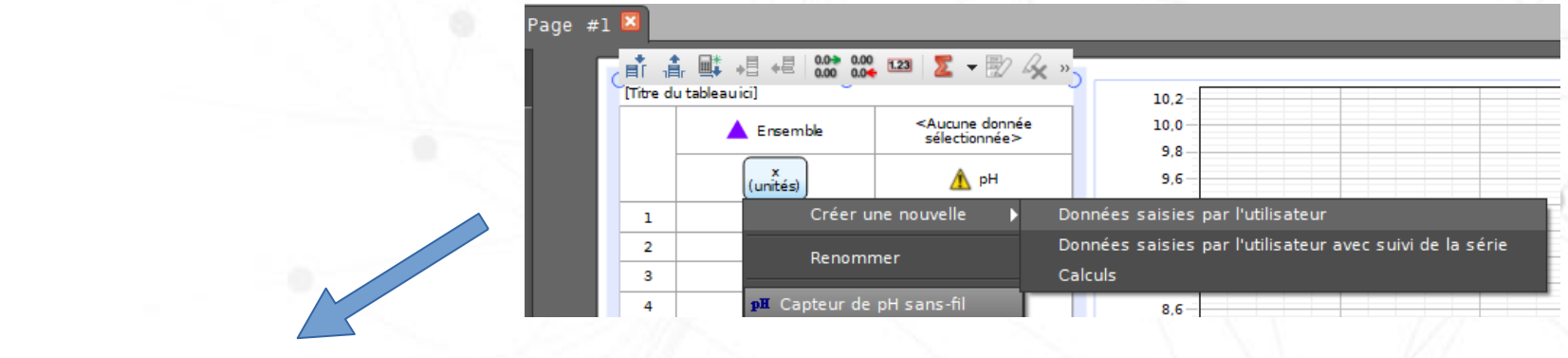

#### [Titre du tableau ici]

 $+$  $+$  $+$  $+$  $0.00$  0.04

ΕŤ

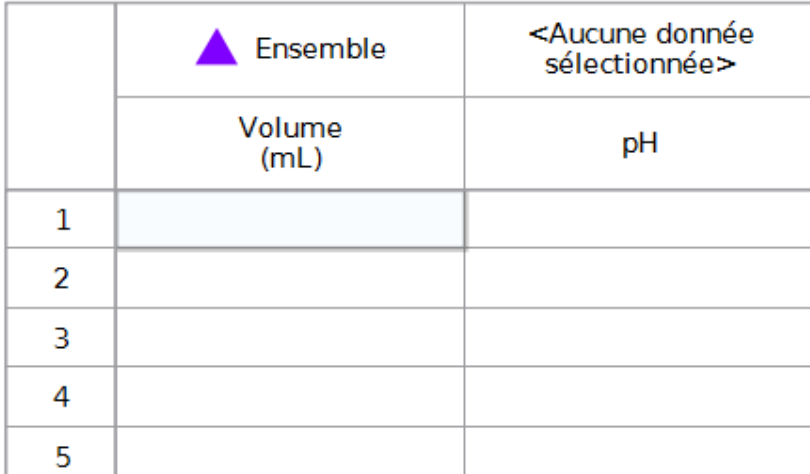

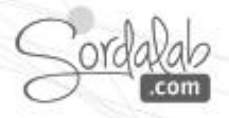

## **TITRAGE acide-base / Configuration de l'affichage**

5. Sur le graphique, cliquez sur la variable « x » en abscisse pour sélectionner le « Volume ».

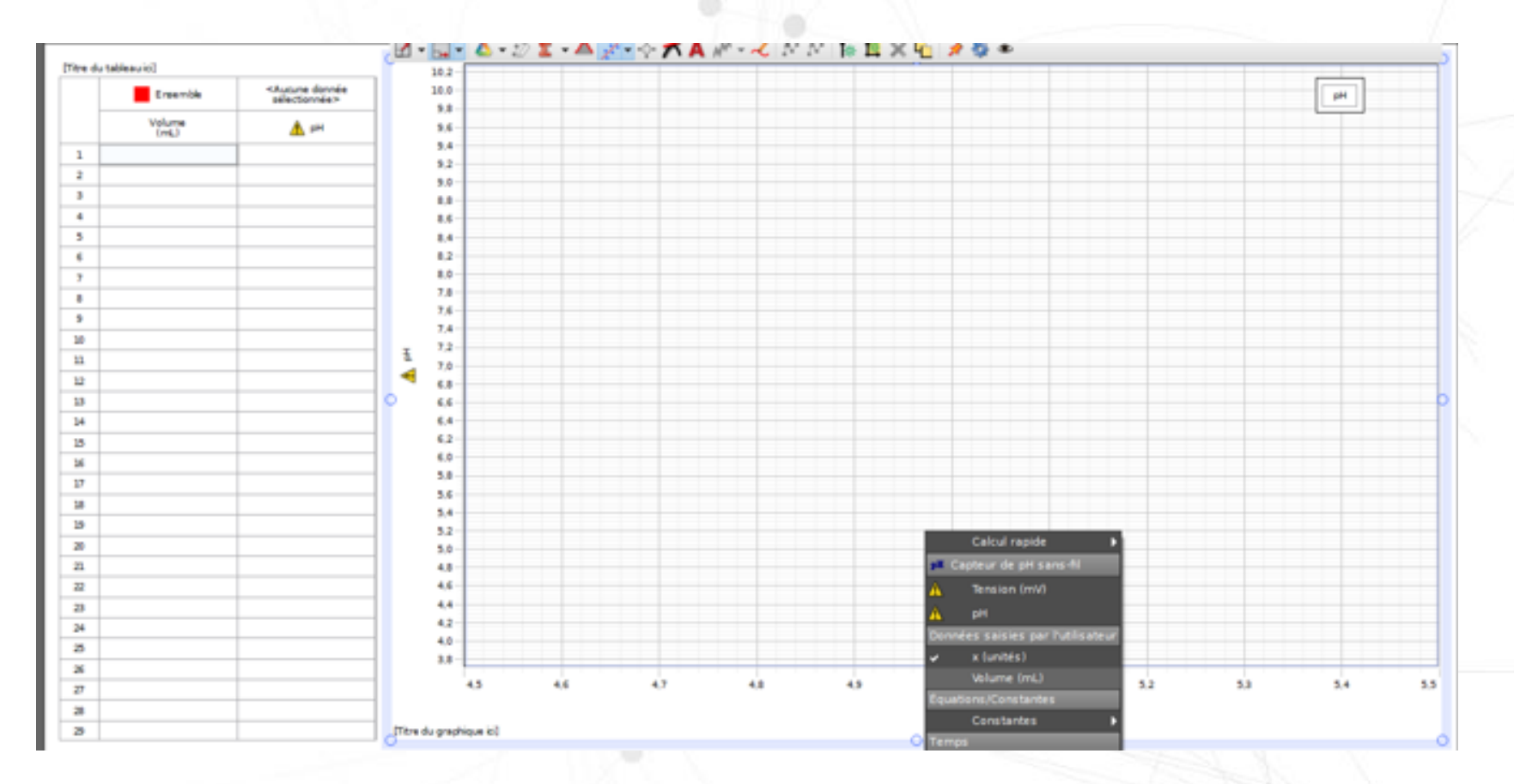

**NB : Vous pouvez enregistrer ce fichier pour conserver cette configuration.**

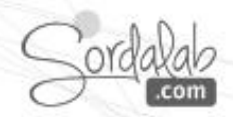

# **TITRAGE acide-base / Prise des mesures**

6. Cliquez sur « Prévisualiser » pour lancer la prise de mesures.

7. Faites couler le liquide de la burette jusqu'à la valeur souhaitée, renseignez-la dans la colonne « Volume » .

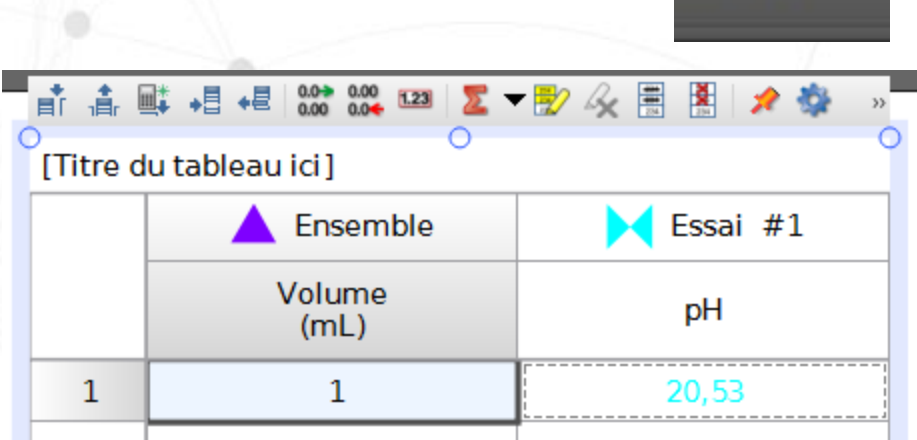

8. Cliquez sur « Retenir la valeur » pour fixer celle-ci et l'enregistrer.

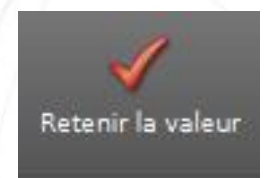

Prévisualiser

9. Reproduisez ces étapes jusqu'à obtenir l'ensemble des valeurs souhaitées.

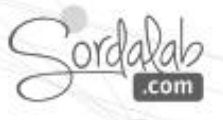

## **TITRAGE acide-base / Analyse des mesures**

10. Déterminez le point d'équivalence par la méthode des tangentes.

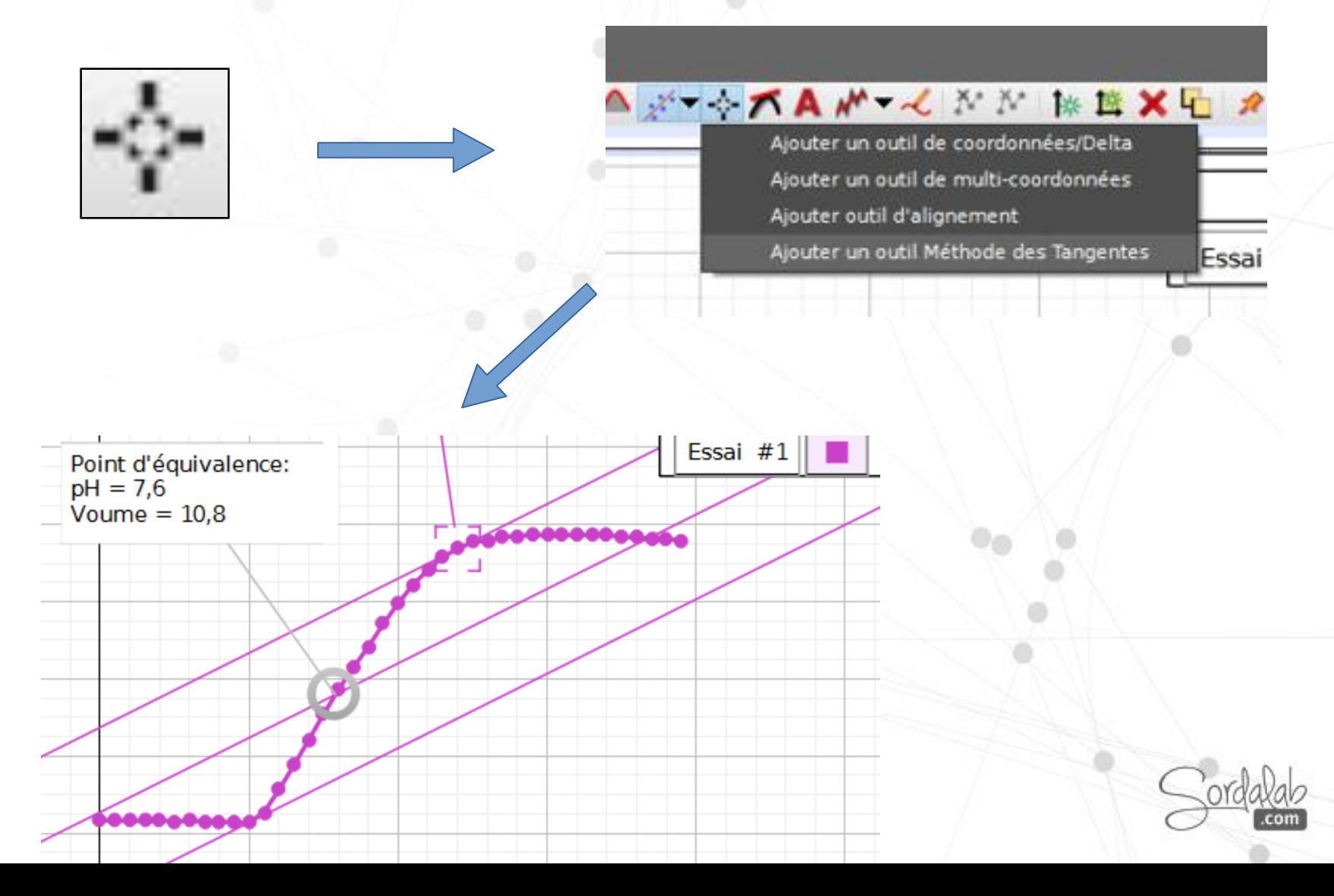

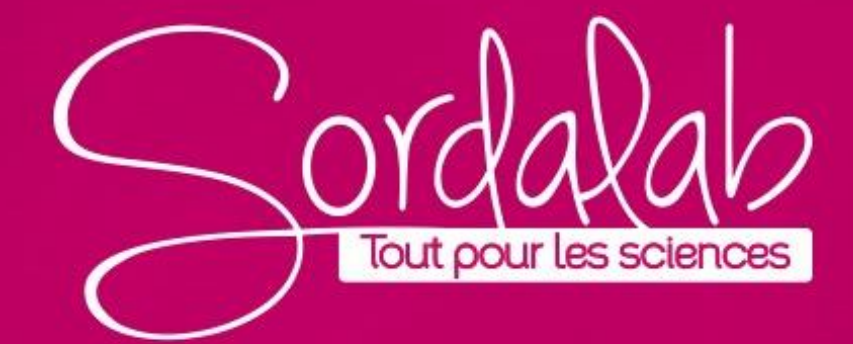